#### **Assembleia Geral** Ordinária Digital 2021

## Manual de Utilização do Zoom

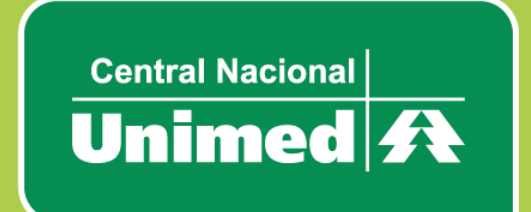

# **SUMÁRIO**

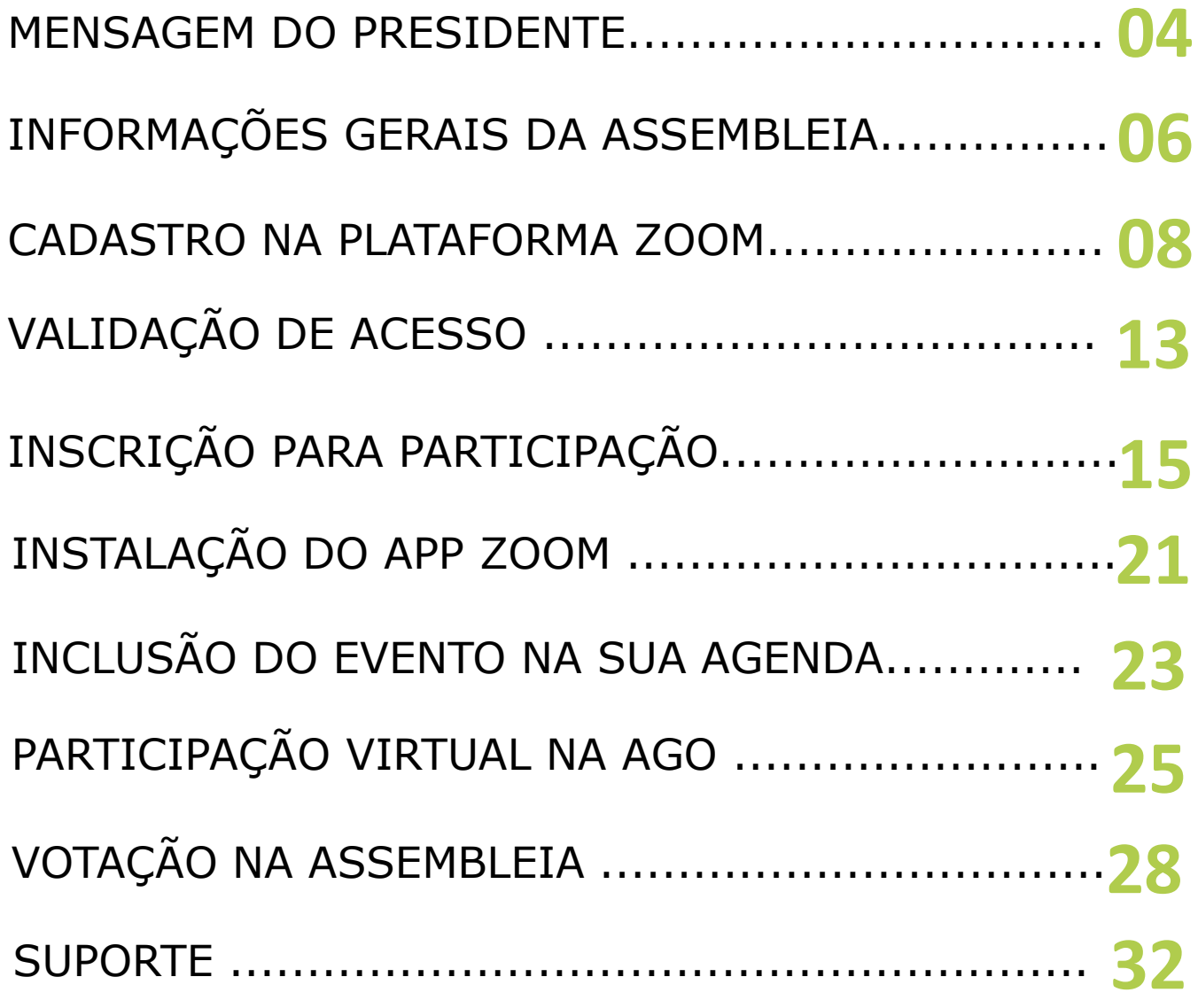

# **Mensagem do Presidente**

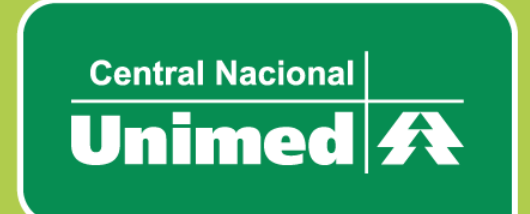

#### **MENSAGEM DO PRESIDENTE**

Prezada Associada,

Conforme previsto no Edital de Convocação publicado em 26 de fevereiro de 2021, a Central Nacional Unimed realizará Assembleia Geral Ordinária no dia **30 de março de 2021**, às 08h (horário de Brasília), em primeira convocação, às 09h (horário de Brasília), em segunda convocação e às 10h (horário de Brasília), em terceira convocação, **de modo exclusivamente Digital**, nos termos da IN DREI 81/2020, da Lei 14.030/2020 e do parágrafo único do artigo 43-A da Lei 5.764/71.

Buscando facilitar nosso encontro virtual, elaboramos este **Manual de Orientações para Uso e Inscrição na Ferramenta Zoom.**

Solicitamos que as associadas mantenham contato com o Núcleo de Governança Corporativa e Societário da Central Nacional Unimed, que está à disposição pelo e-mail [assembleia@centralnacionalunimed.com.br](mailto:assembleia@centralnacionalunimed.com.br) para esclarecer qualquer dúvida em relação à Assembleia.

Boa leitura e bom evento a todos!

**Alexandre Augusto Ruschi Filho** 

Presidente do Conselho de Administração da Central Nacional Unimed – Cooperativa Central

# **Informações Gerais**

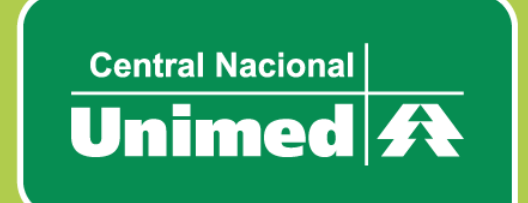

#### **INFORMAÇÕES GERAIS**

A CNU recomenda que os Delegados Credenciados acessem a plataforma digital com antecedência de, no mínimo, 30 minutos do início da Assembleia a fim de evitar eventuais problemas operacionais, e permitir a validação do acesso e participação de todos os Delegados Credenciados. A CNU também sugere que os Delegados Credenciados se familiarizem previamente com a ferramenta para evitar problemas com a sua utilização no dia da assembleia, bem como garantam a compatibilidade de seus respectivos dispositivos eletrônicos com a plataforma, principalmente em relação ao uso dos recursos de áudio e vídeo.

A CNU não se responsabiliza por problemas de conexão que as Associadas venham enfrentar, assim como por quaisquer outras situações que não estejam sob o seu controle, incluindo, mas não se limitando, instabilidade na conexão com a internet, incompatibilidade com a plataforma digital, com os equipamentos utilizados, falha no fornecimento de energia elétrica, dentre outros**.**

# **Cadastro na Plataforma Zoom**

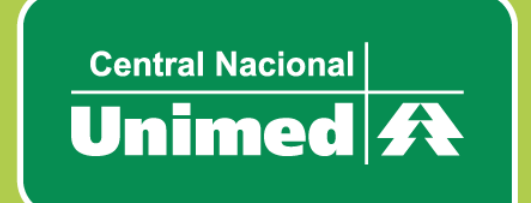

**1.** Inicialmente, para atendimento aos requisitos de segurança exigidos na IN DREI 81/2020, o participante deverá ser inscrito na plataforma Zoom.

**2.** Caso o participante já possua cadastro, valide sua senha **(passo a passo na página 15 deste Manual**).

**3.** Caso o participante não tenha cadastro na plataforma Zoom acesse o site:

<https://zoom.us/signup>

**4.** Confirme sua data de nascimento:

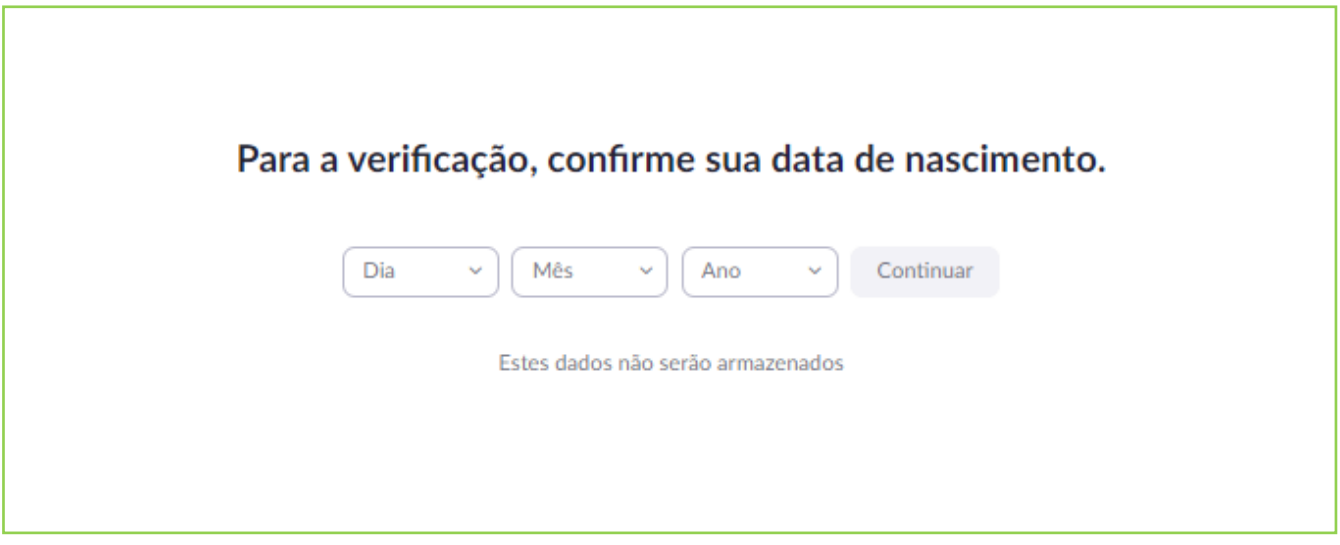

**5.** Insira seu e-mail e clique em "inscreva-se":

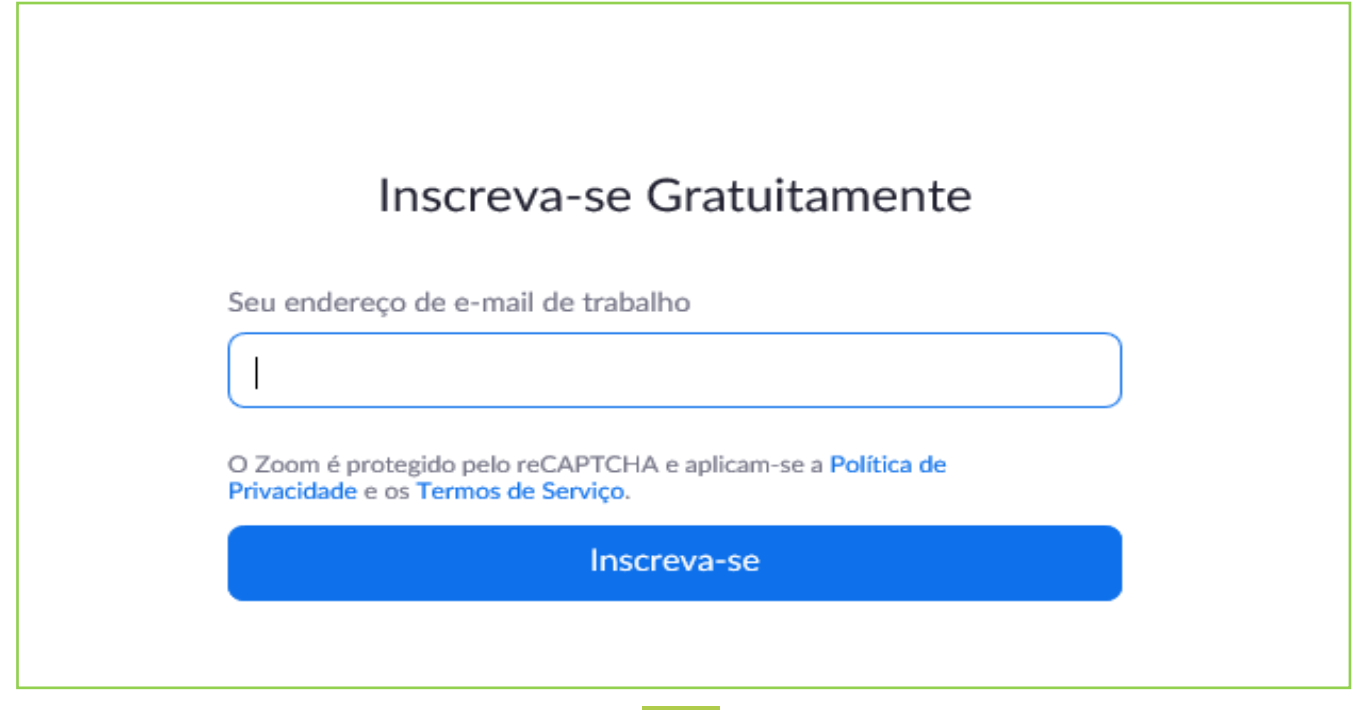

**6.** Após a inscrição, você receberá a seguinte mensagem de verificação de cadastro.

 $\mathcal{A}$ Enviamos um e-mail para verificar sua conta **seuemail@email.com.br** Clique no link de confirmação no e-mail para começar a usar o Zoom. se você não recebeu o e-mail, Reenviar outro e-mail

**7.** Acesse o seu e-mail cadastrado e abra o e-mail de confirmação enviado pelo Zoom.

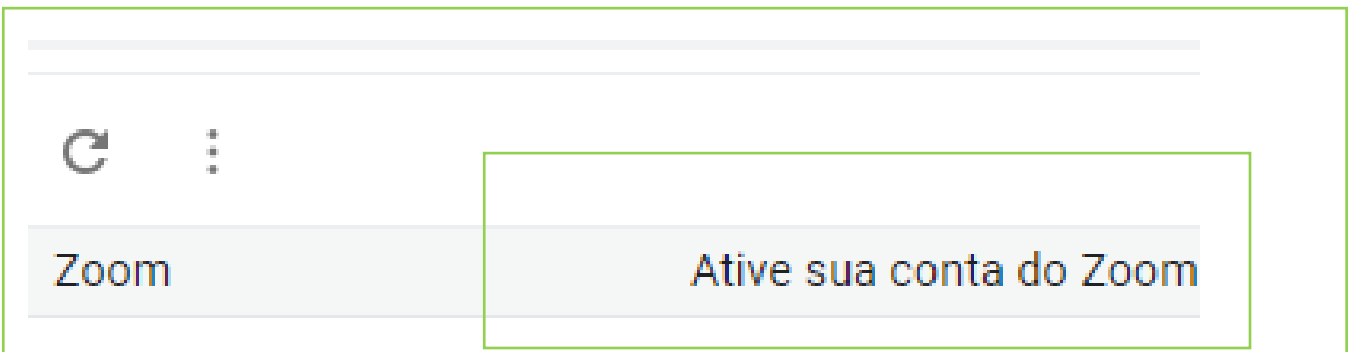

**8.** Clique em "Ativar Conta" para confirmar a sua inscrição

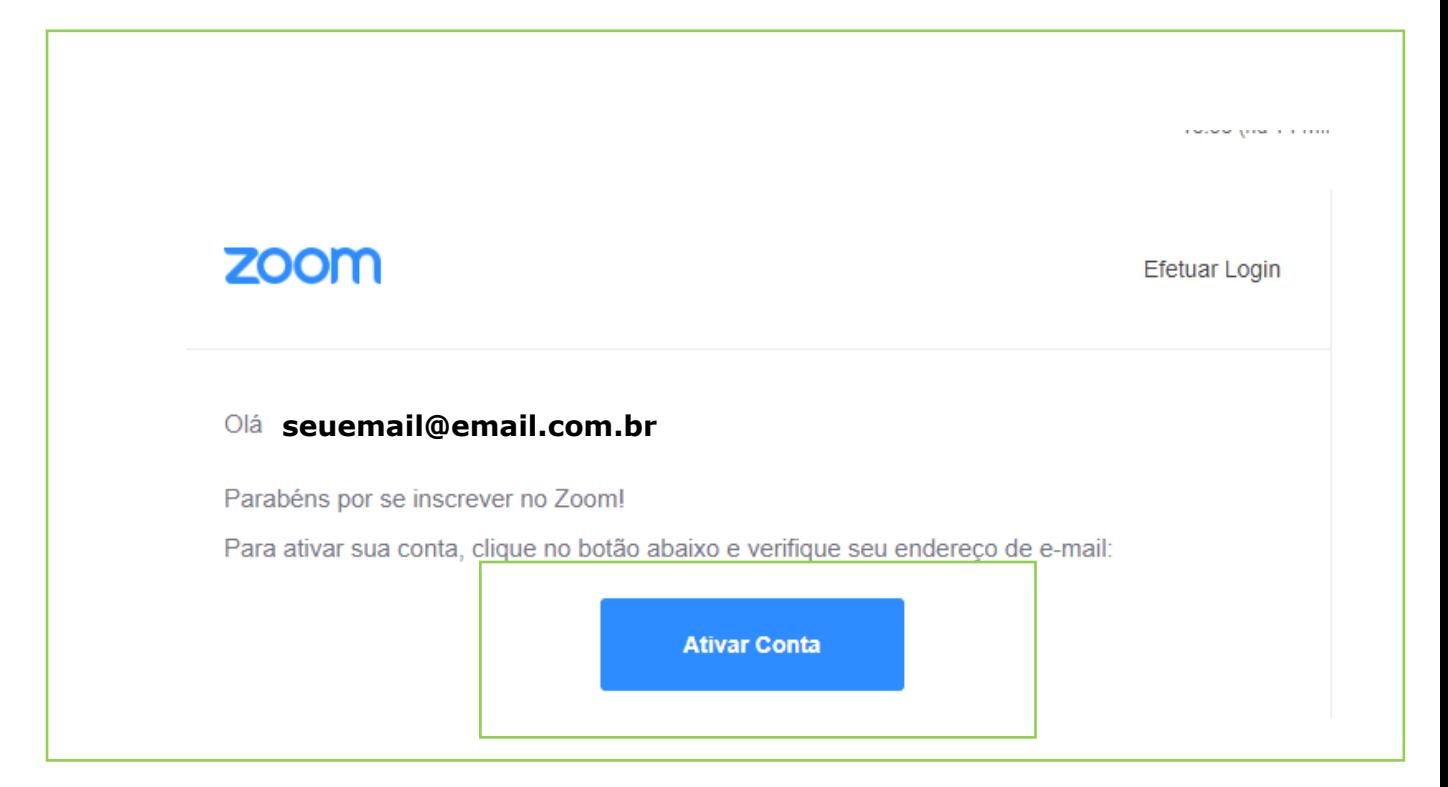

**9.** Ao ingressar no link de ativação de conta, você será direcionado para a página do Zoom e aparecerá a mensagem abaixo. Selecione a opção "**não"** e em seguida clique no botão **"Continuar".**

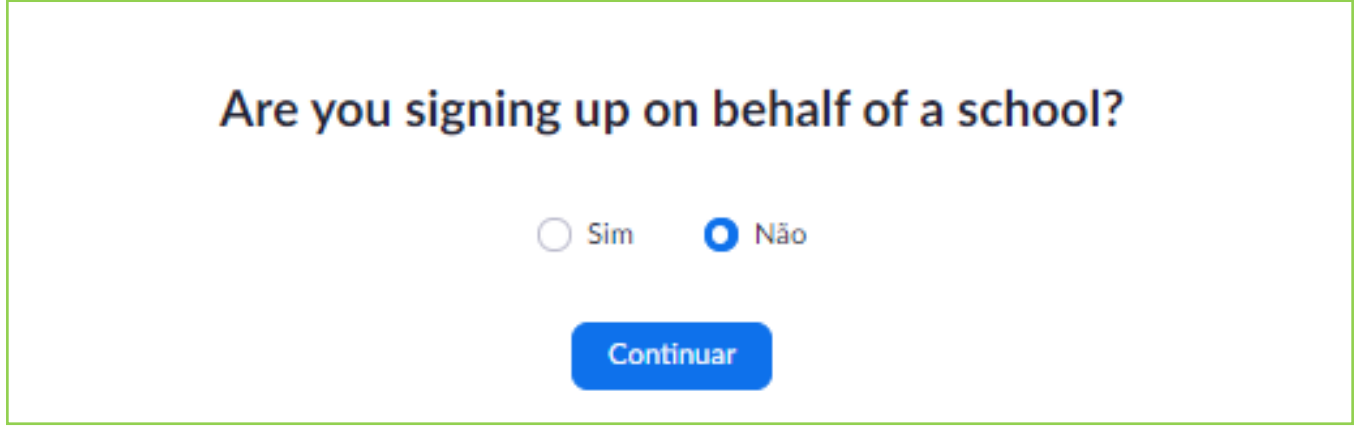

**10.** Preencha os campos "nome", "sobrenome", "senha" e "confirmar senha". Clique em "**Continuar"**

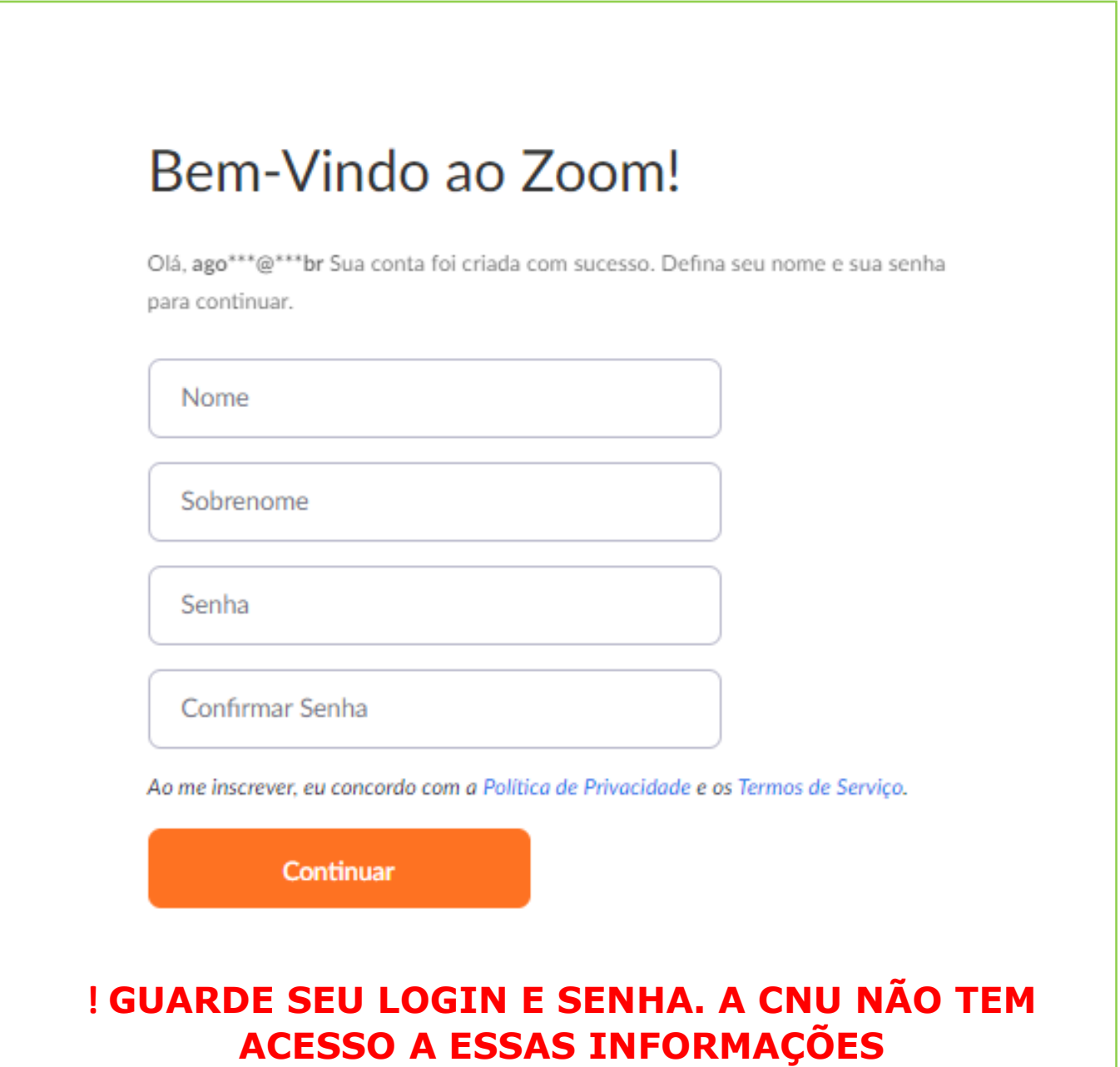

**11.** Após criação de senha e login, você receberá mensagem abaixo. Clique em **"Pular esse passo"**

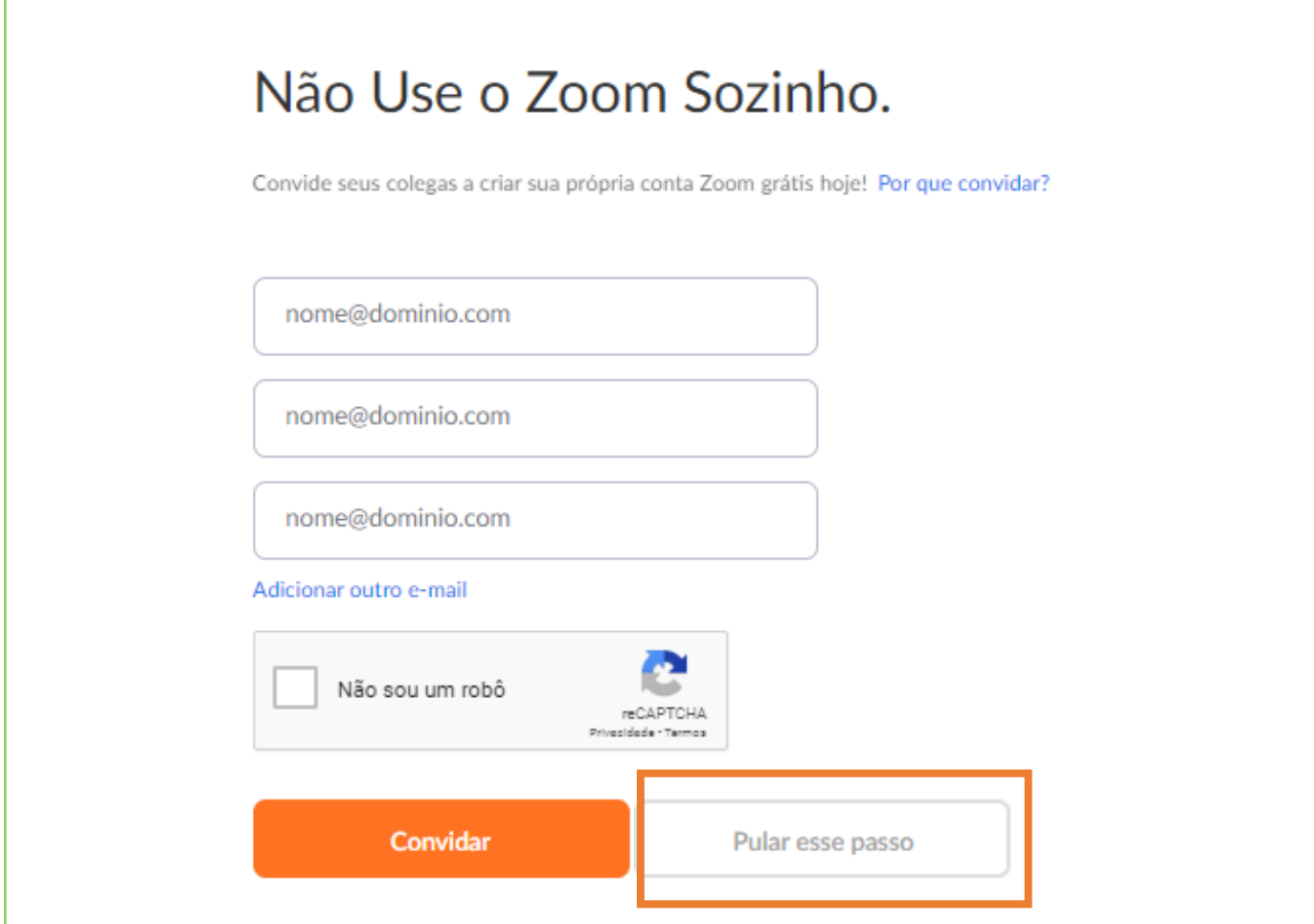

**12.** Se preferir ter acesso a sua conta, clique em **"Ir para minha conta"**

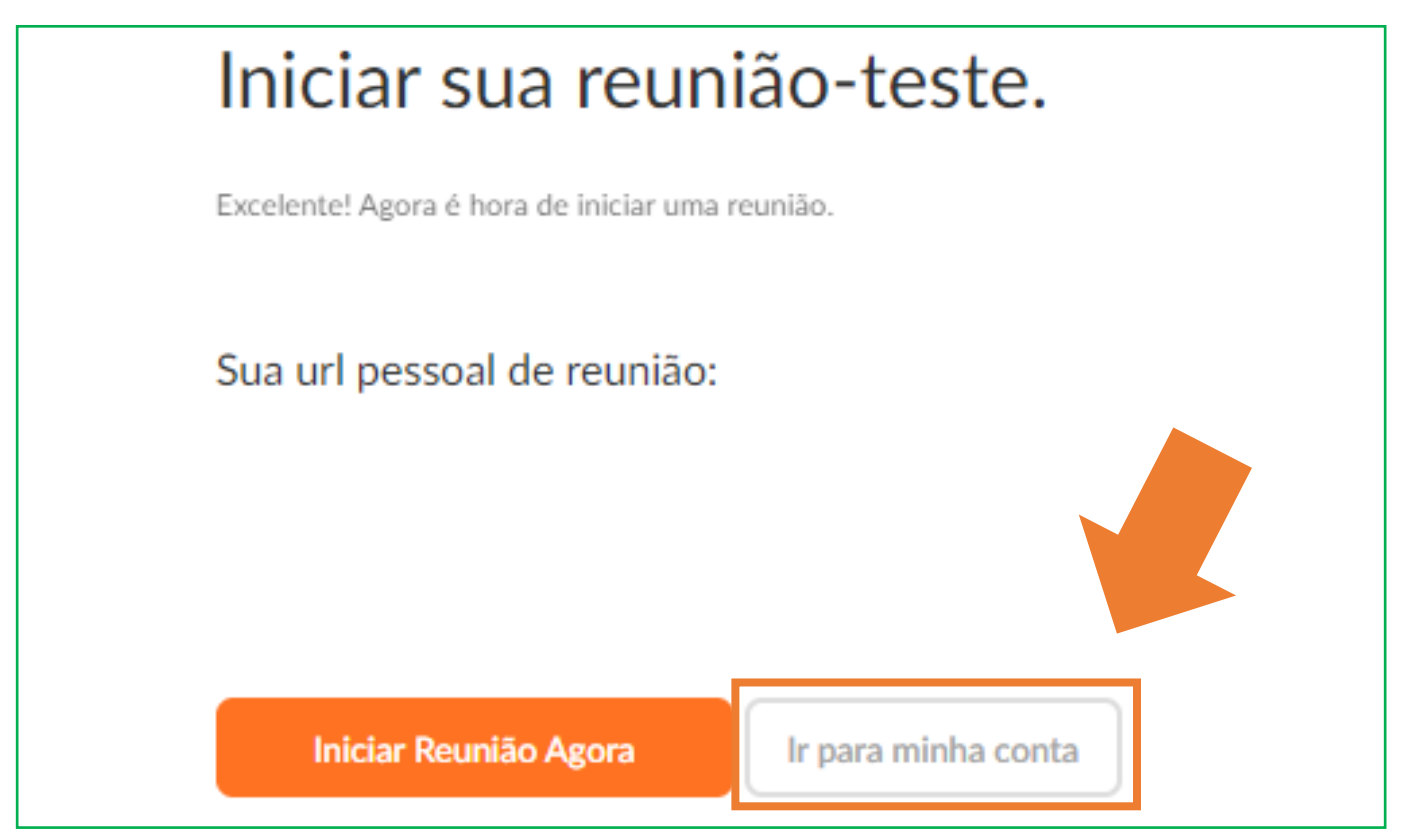

**13.** Parabéns! Você concluiu o cadastro na plataforma Zoom. **Não esqueça de guardar seu login e senha**. Valide seu acesso, seguindo o passo a passo da página seguinte.

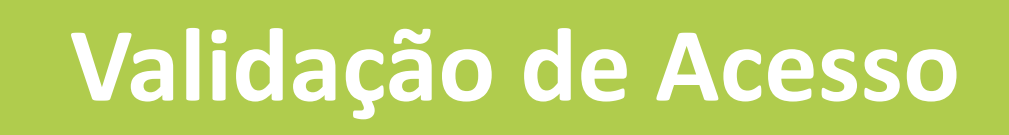

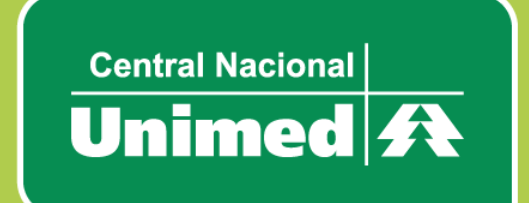

## **VALIDAÇÃO DE ACESSO**

**1.** Confirme, com antecedência, seu login e senha de acesso na plataforma Zoom. Acesse o site:

<https://zoom.us/signin>

**2.** Como você já se registrou na ferramenta, certifique com antecedência se o seu login e senha estão ativos.

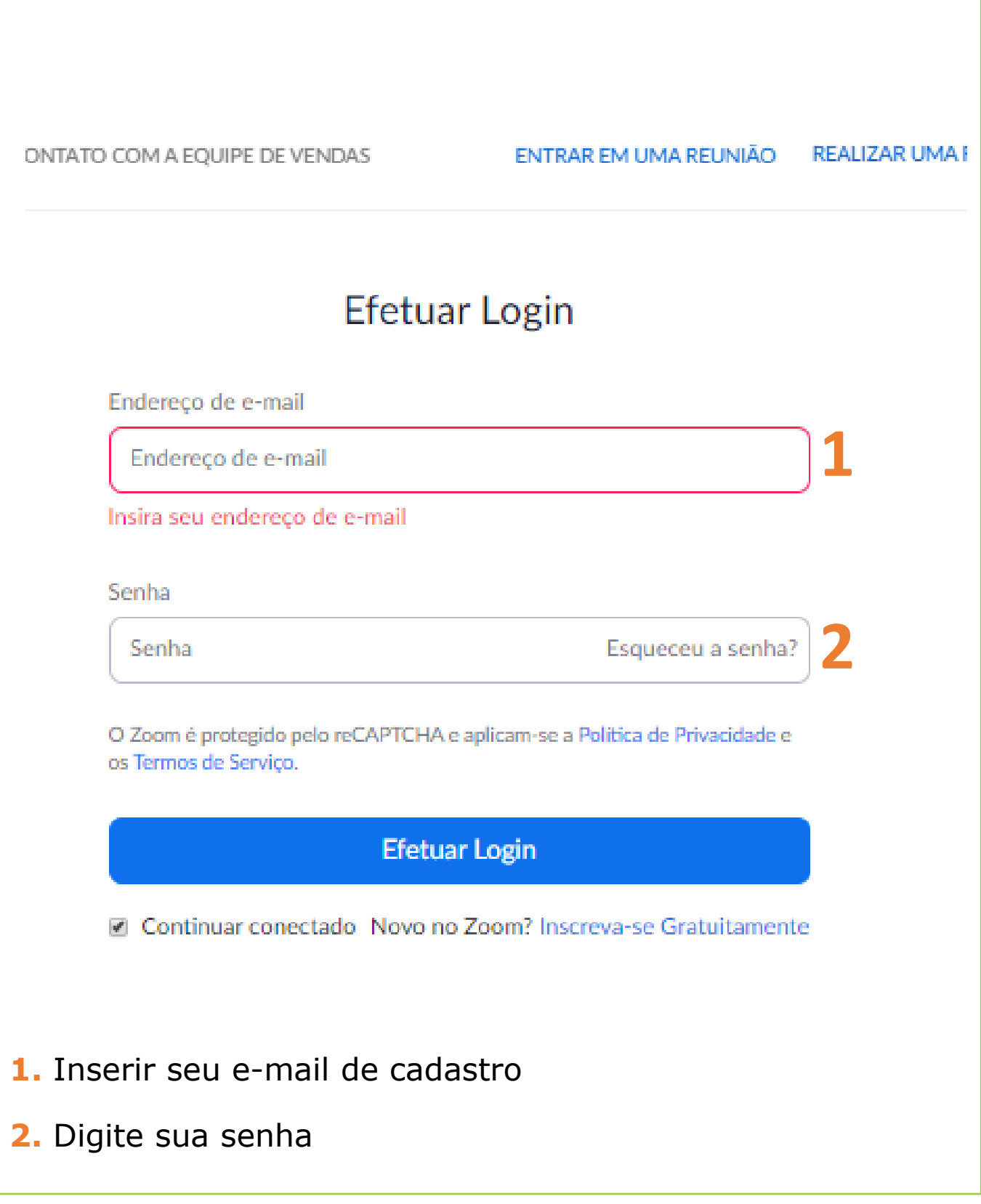

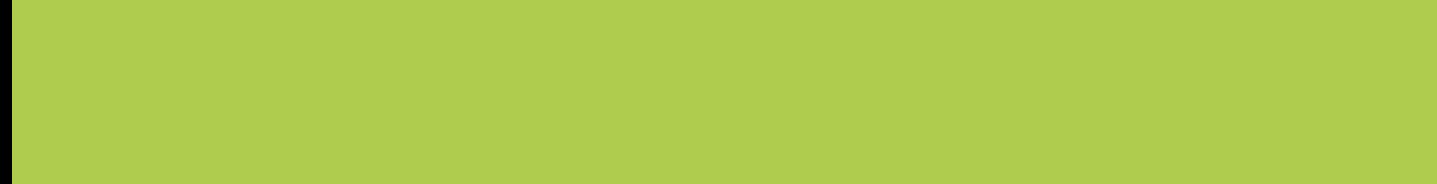

# **Inscrição para Participação**

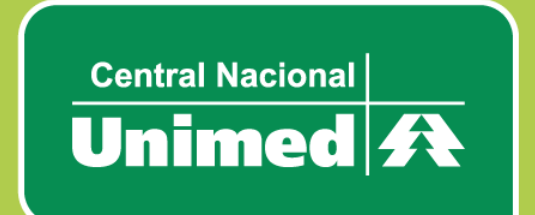

**1.** O Delegado Credenciado deverá realizar a inscrição da sua participação através de acesso do link recebido pela área de Governança Corporativa e Societário da CNU

**2.** Ao acessar o link, você terá acesso ao formulário de inscrição prévia.

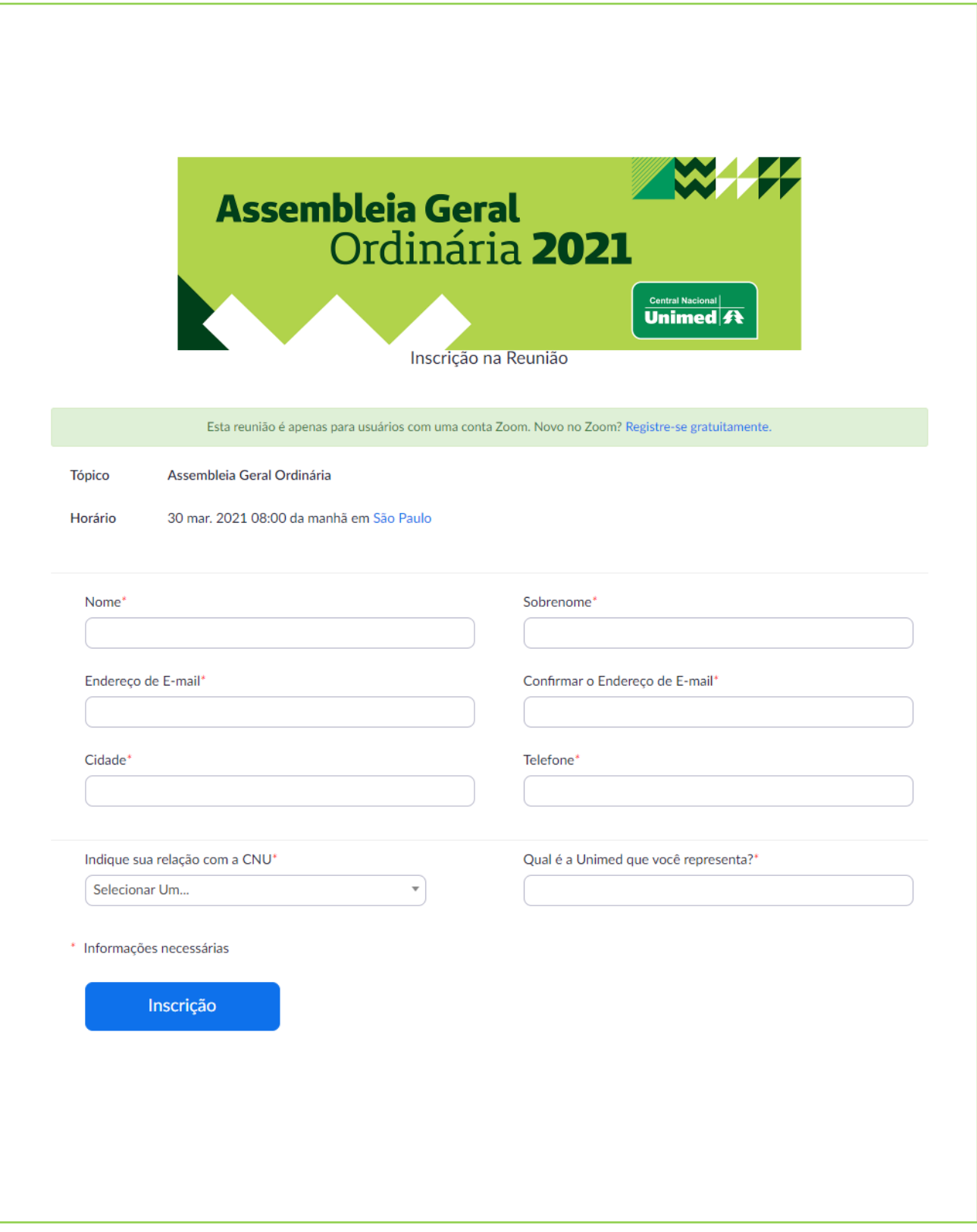

#### **2.1** Para efetivar a sua inscrição, preencha o formulário com seus dados. **Observação: Os campos que tiverem asterisco vermelho (\*) são obrigatórios:**

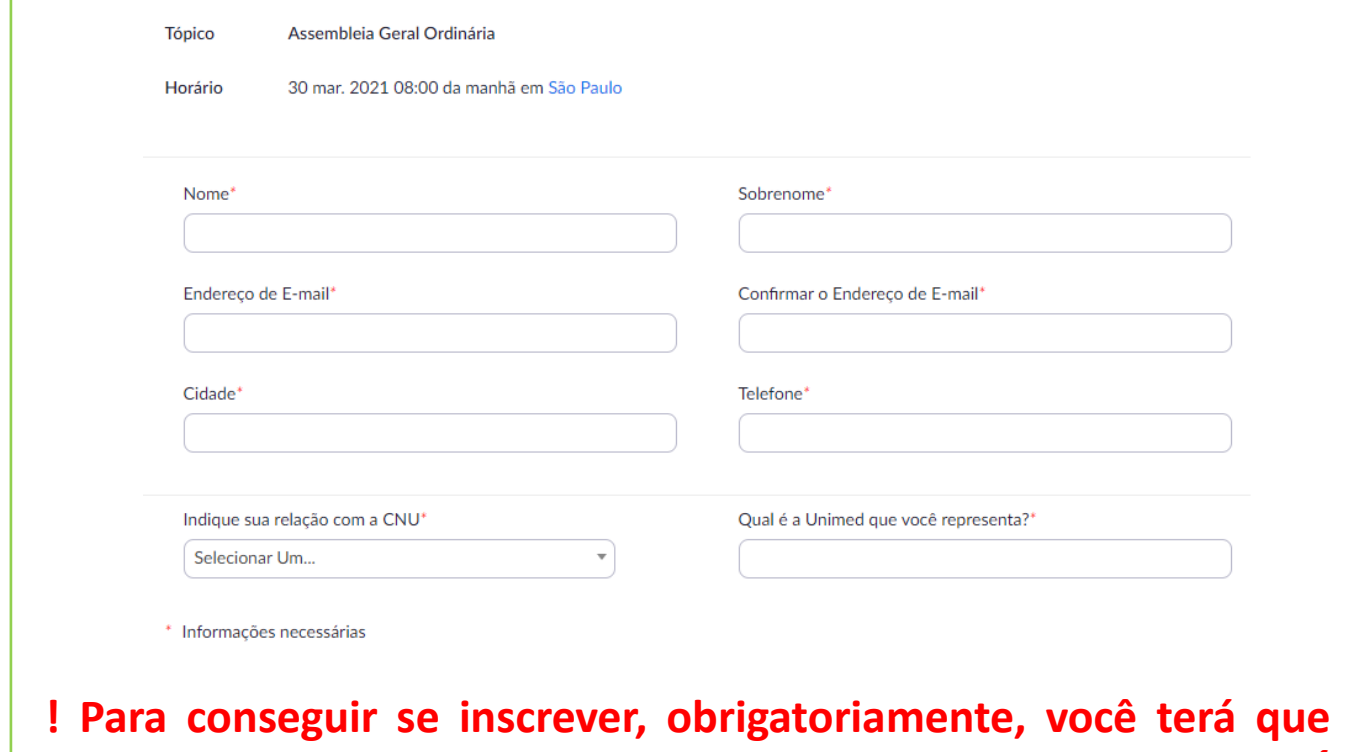

**criar uma conta no Zoom (página 08, deste Manual). É importante guardar seu login e senha. A CNU não tem acesso a essas informações**

**3.** Após preencher todos os campos, clique no botão "Inscrição"

# Inscrição

**4.** Sua inscrição ficará aguardando até que o anfitrião (CNU) a aceite.

O seu pedido de inscrição para esta reunião foi enviado ao anfitrião para aprovação. Você receberá um e-mail sobre o status da sua inscrição.

Para Cancelar esta Inscrição

Você pode cancelar sua inscrição a qualquer momento.

**5.** Quando sua inscrição for aceita, você receberá um novo email com todas as informações:

#### **Entrada**

Zoom

 $20:17$  >

Governança Corporativa CNU convidou você para i...

**6.** Abra o e-mail, procure pelo trecho abaixo e clique em "Clique aqui para ingressar". **Esse link é único, não pode ser acessado em dois dispositivos diferentes. Este link não deve ser compartilhado com outros, ele é exclusivo para você.**

Data Hora: 30 mar. 2021 08:00 da manhã São Paulo

Ingresse do seu PC, Mac, Linux, iOS ou Android Clique aqui para ingressar Senha de acesso: 187130

Observação: Este link não deve ser compartilhado com outros, ele é exclusivo para você.

**7.** Clique em "baixar e executar Zoom" e irá baixar um aplicativo para a visualização da reunião. **Observação: é obrigatória a instalação do Zoom, pois certas funções que serão utilizadas na reunião não funcionam na visualização pelo navegador.**

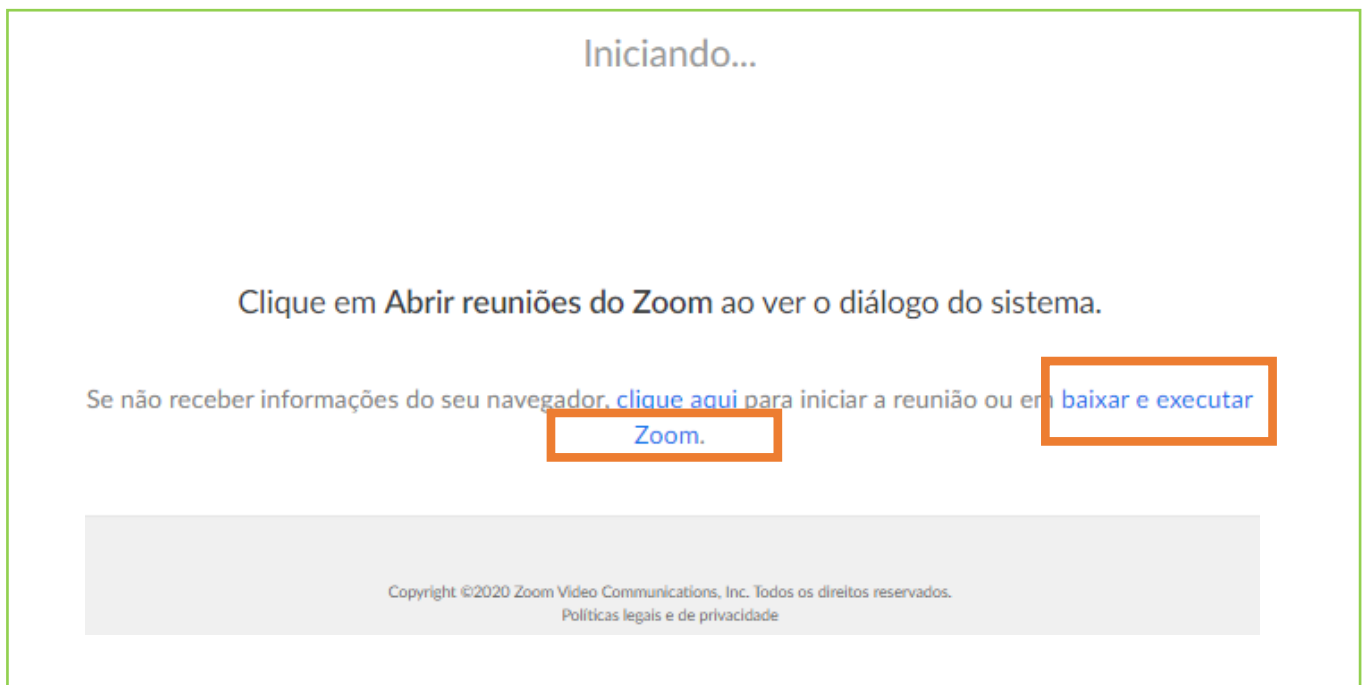

#### **8.** Clique sobre o arquivo baixado

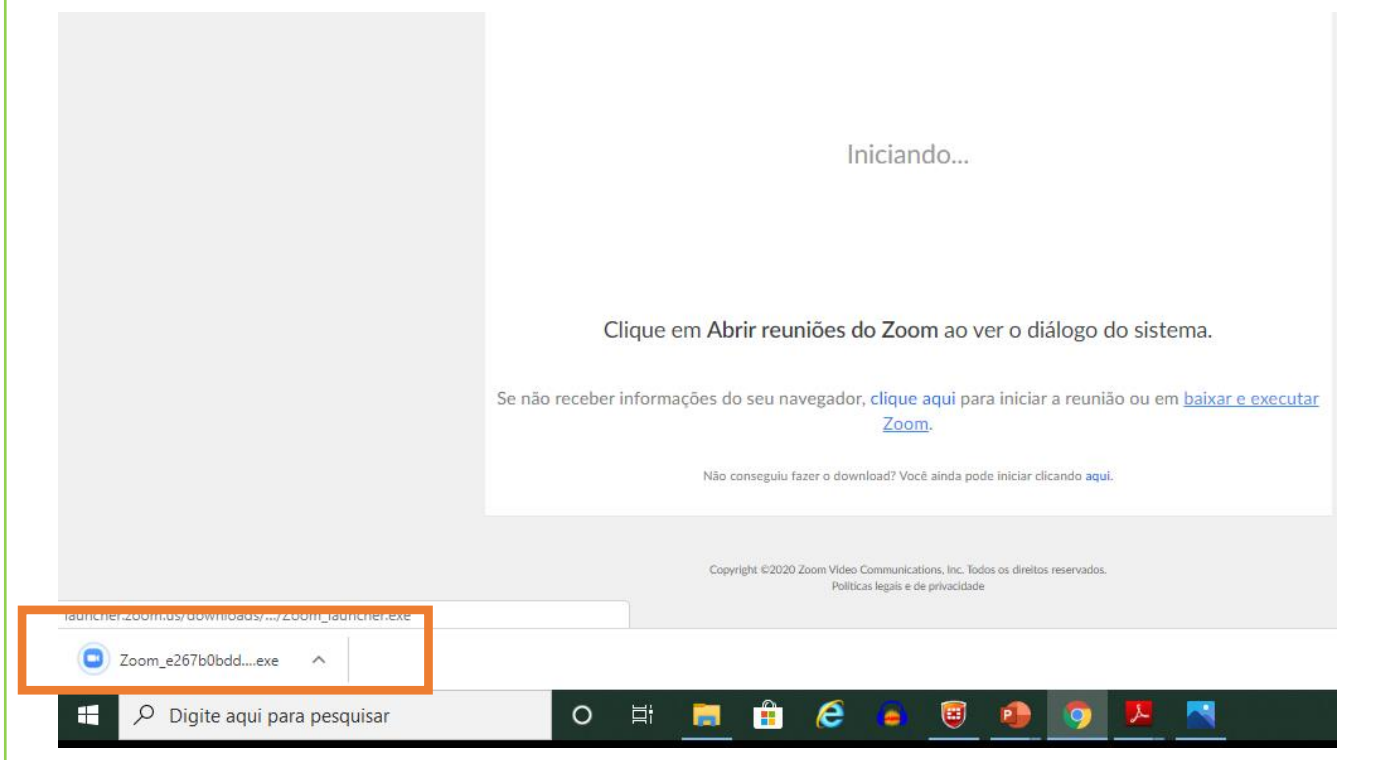

**9.** Ele irá instalar o aplicativo Zoom e irá iniciar a visualização da Reunião.

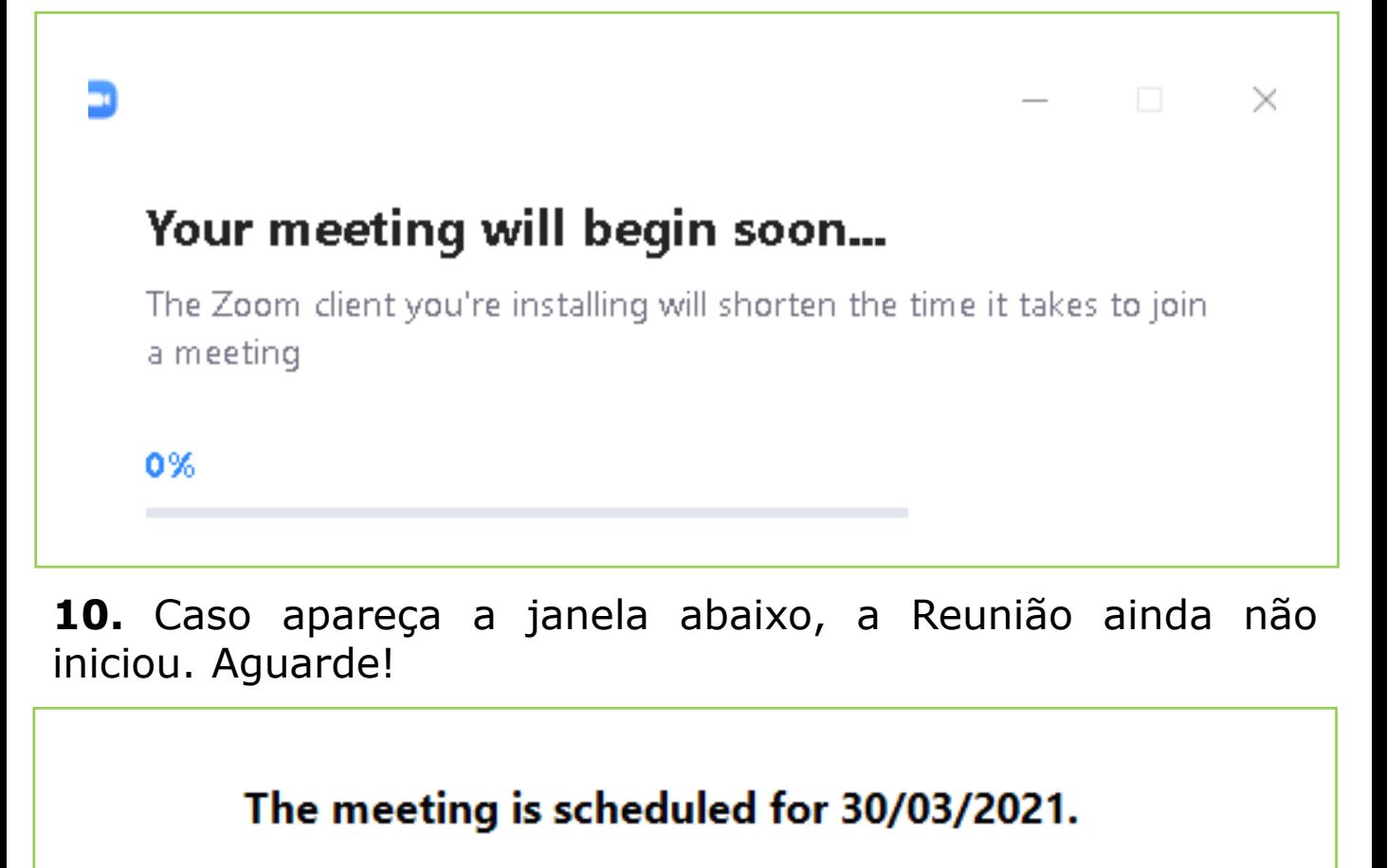

**Start: 8:00 AM** 

Assembleia Geral Ordinária

**11.** Se o aplicativo estiver em inglês, efetue os seguintes passos:

**Passo 1.** Localize o ícone do Zoom, na barra de ferramentas (próximo do "relógio");

**Passo 2.** Clique com o botão direito do mouse;

**Passo 3.** Selecione "Switch Languages"

**Passo 4.** Selecione "Português "

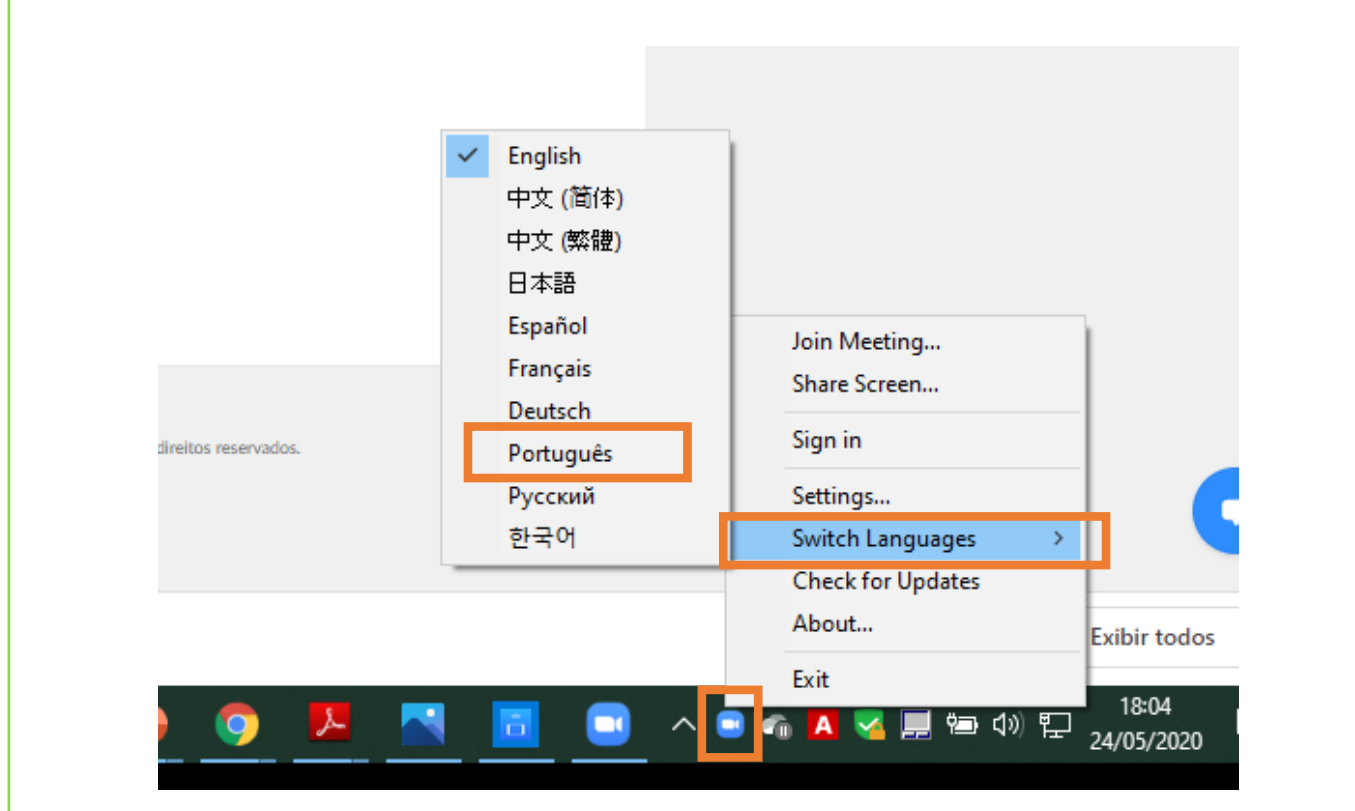

# **Instalação do APP Zoom**

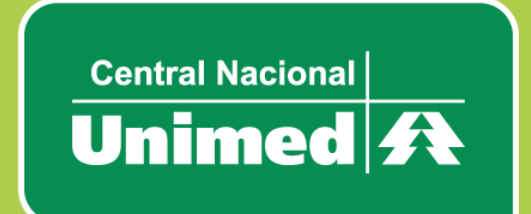

## **INSTALAÇÃO DO APP ZOOM**

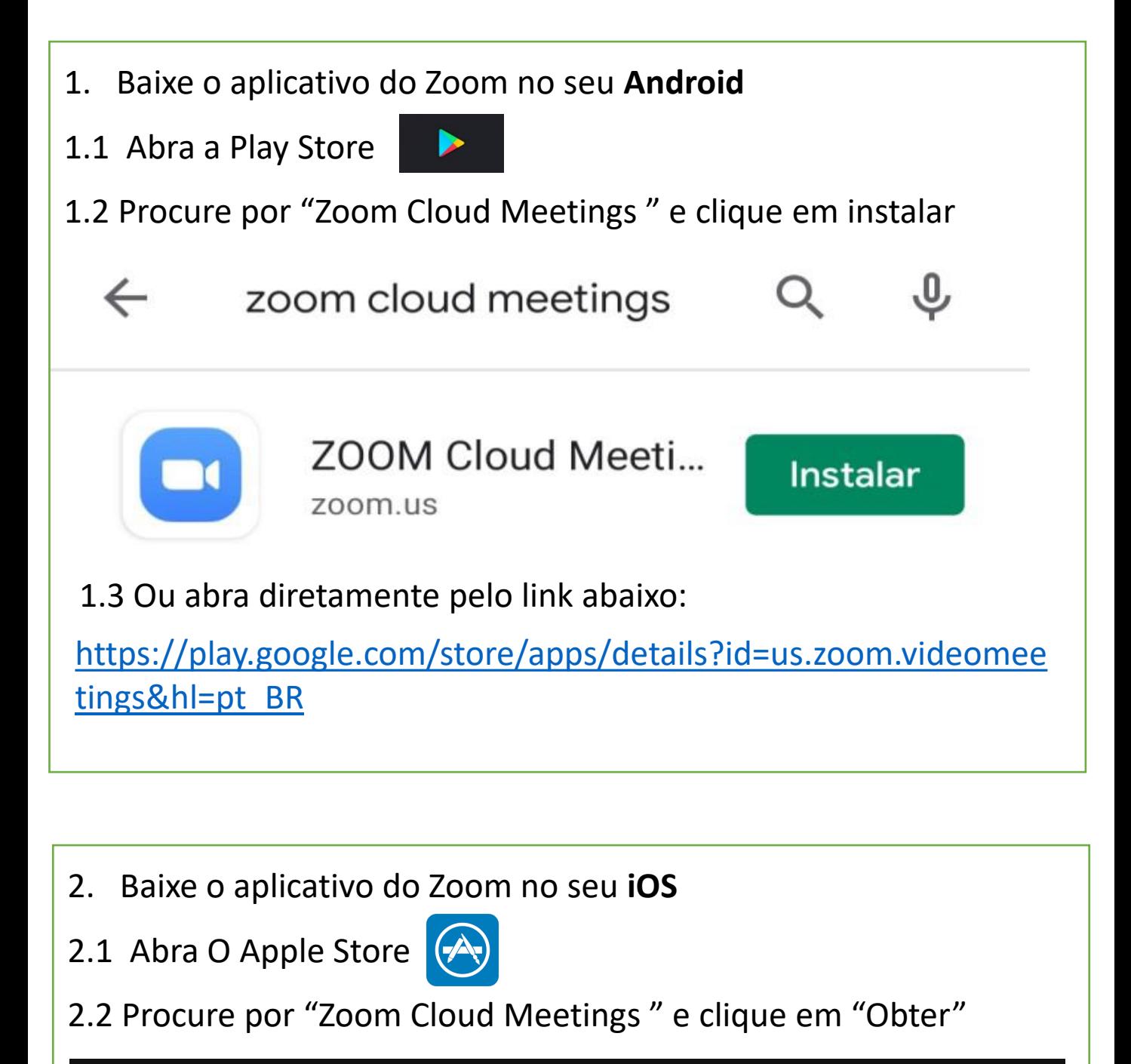

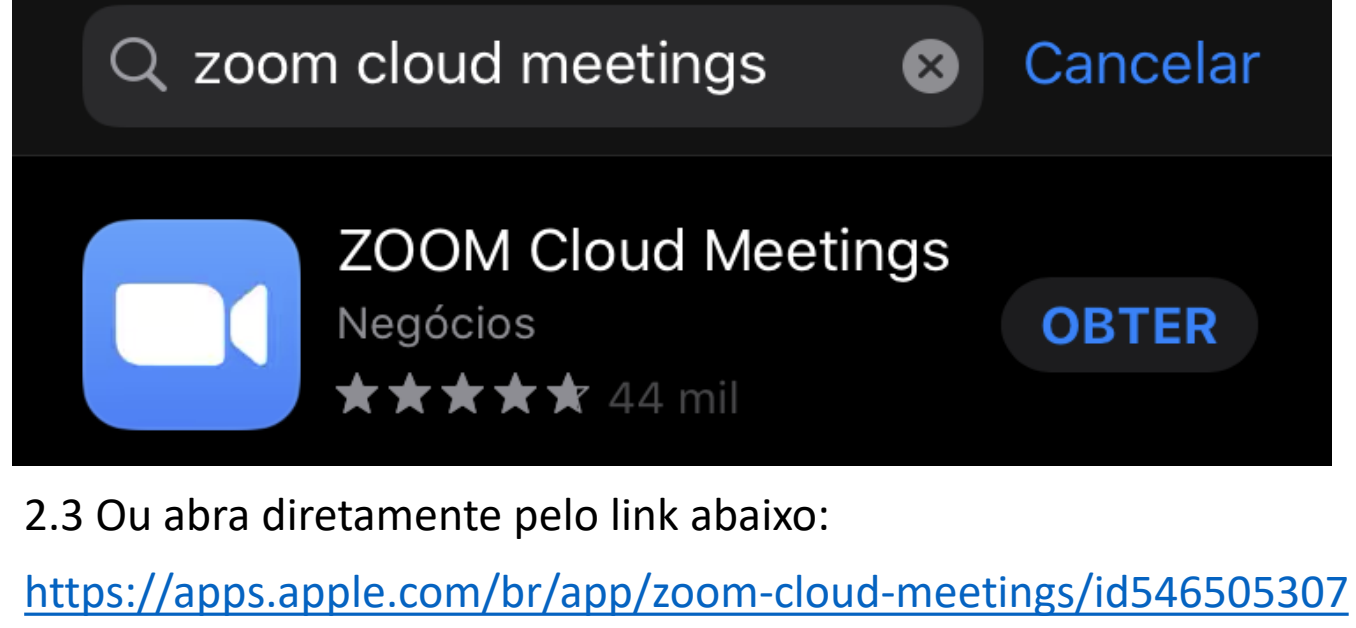

# **Inclusão do Evento na sua Agenda**

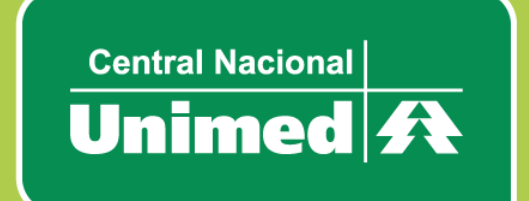

#### **INCLUSÃO DO EVENTO NA SUA AGENDA**

**1.** O seu e-mail de confirmação de inscrição é o seu passaporte de ingresso na reunião. Guarde o e-mail, juntamente com o seu login e senha e se preferir, adicione na sua ferramenta de gestão de agenda.

**1.1** Para inclusão na sua agenda abra o e-mail de confirmação de inscrição;

**1.2** Clique em "Adicionar ao Calendário" / "Adicionar ao Google Agenda" / "Adicionar ao Yahoo Agenda "

Olá Pe S,

Obrigado por se inscrever para "Assembleia Geral Ordinária".

Envie qualquer pergunta para: assembleia@centralnacionalunimed.com.br

Data Hora: 30 mar. 2021 08:00 da manhã São Paulo

Ingresse do seu PC, Mac, Linux, iOS ou Android: Clique aqui para ingressar Senha de acesso: 187130

Observação: Este link não deve ser compartilhado com outros, ele é exclusivo para você. Adicionar ao Calendário Adicionar ao Google Agenda Adicionar ao Yahoo Calendar

# **Participação Virtual na AGO**

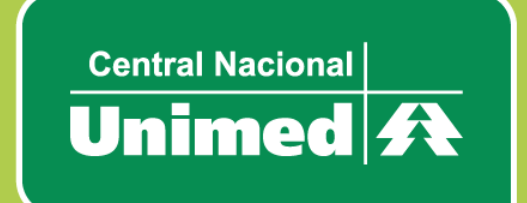

#### **PARTICIPAÇÃO VIRTUAL NA AGO**

**1.** Abra o e-mail confirmação de inscrição, procure pelo trecho abaixo e clique em "Clique aqui para ingressar". **Esse link é único, não pode ser acessado em dois dispositivos diferentes. Este link não deve ser compartilhado com outros, ele é exclusivo para você**

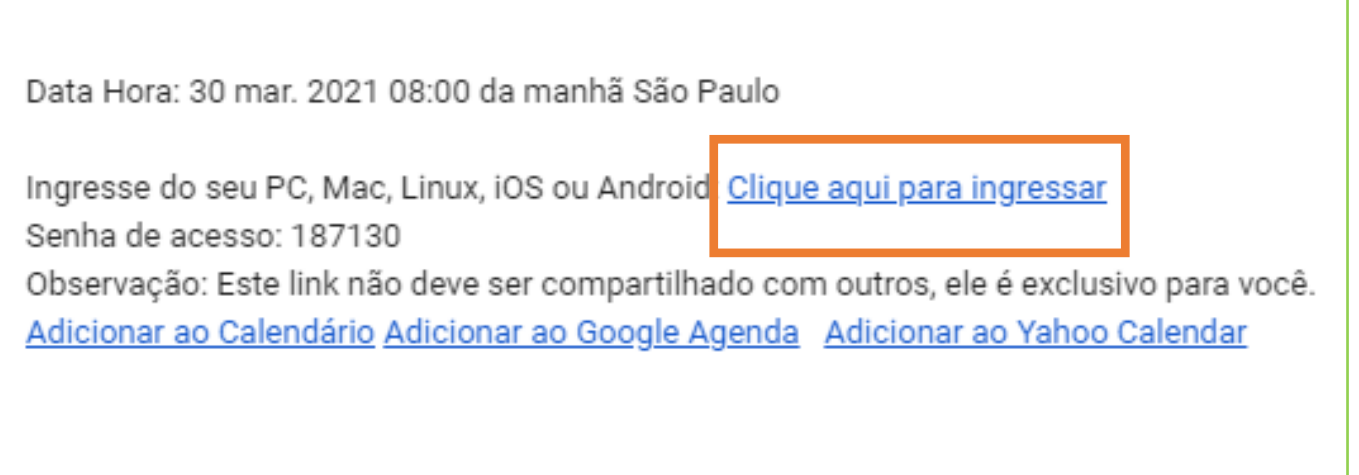

#### **2.** Em seguida, clique em "Abrir Zoom Meetings"

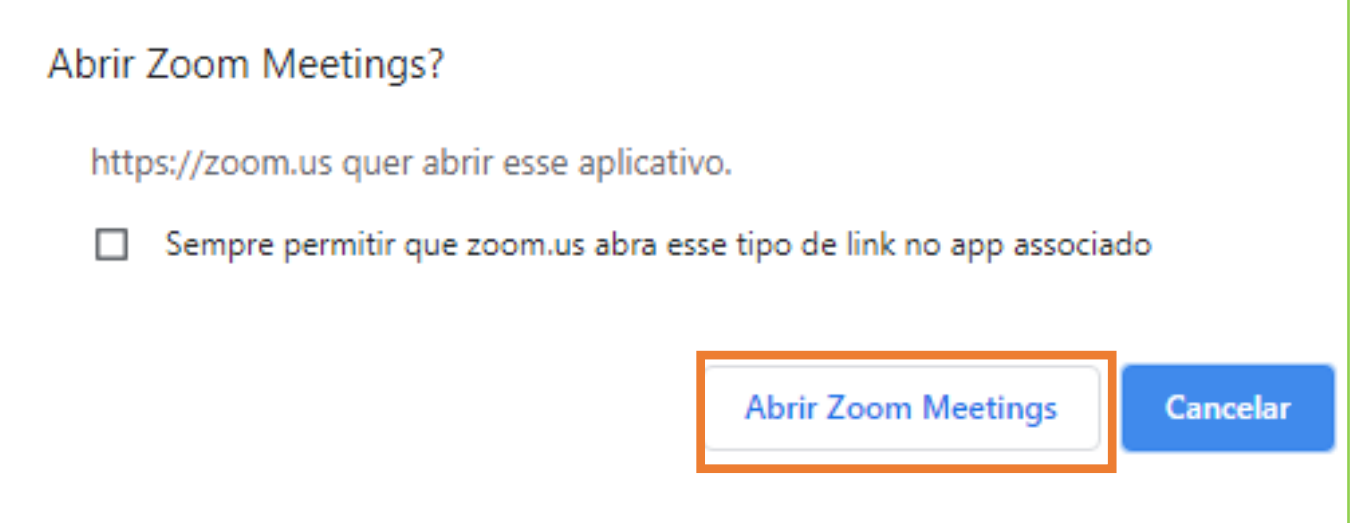

#### **! Caso não tenha instalado o aplicativo, seguir os processos detalhados nas páginas 17 e 18 deste Manual.**

## **PARTICIPAÇÃO VIRTUAL NA AGO**

**5.** Coloque login e senha cadastrados no Zoom e Clique em "Sign in" / "Efetuar Login"

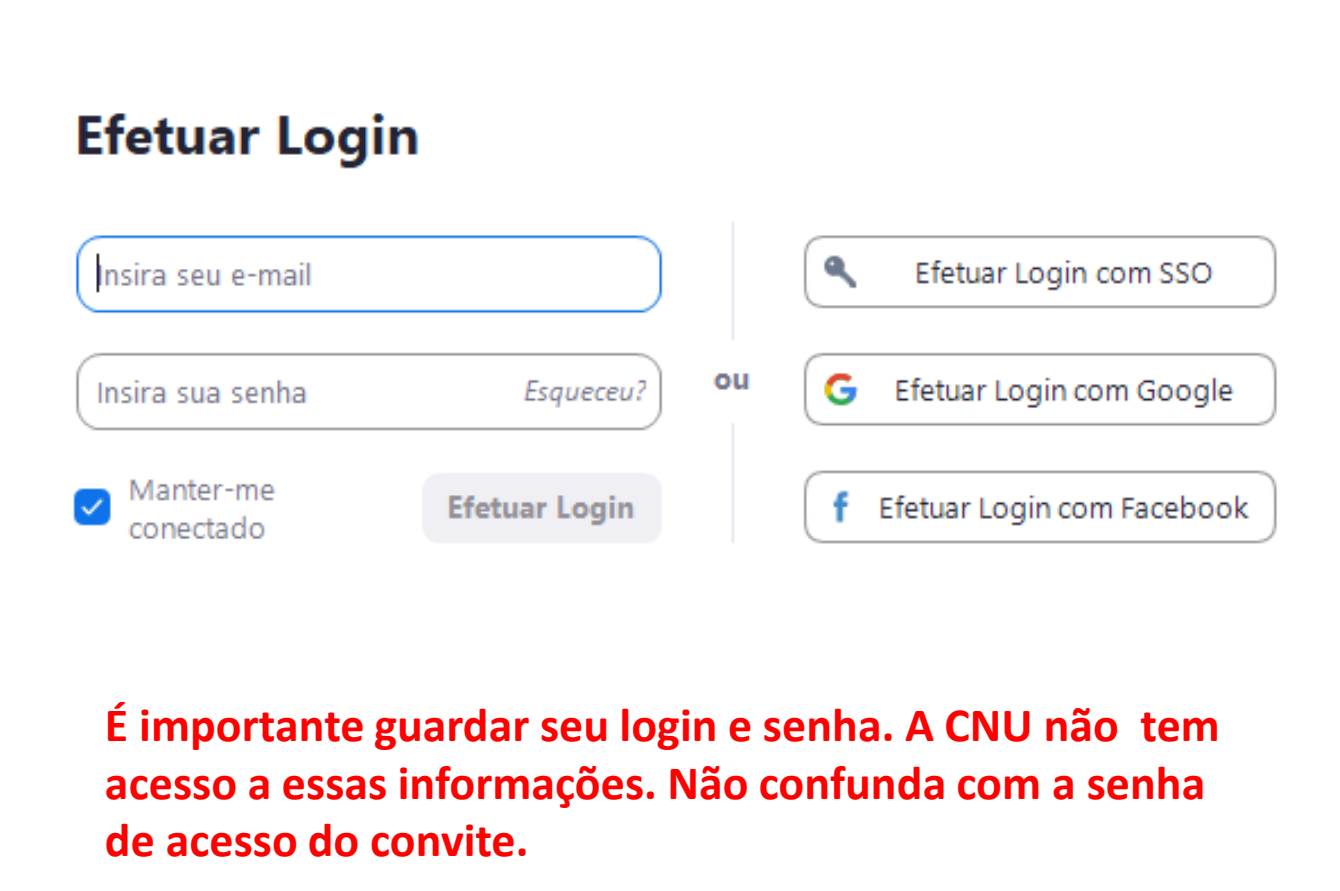

# **Votação na Assembleia**

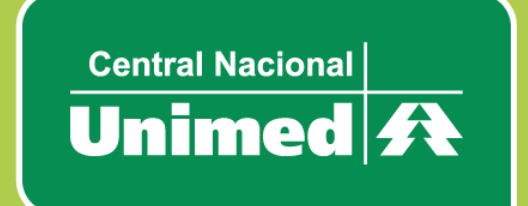

#### **COMO VOTAR NA ASSEMBLEIA**

**1.** Após a apresentação de cada item será exibida uma janela em sua tela com as opções para voto, marque a opção desejada e não se esqueça de confirmar seu voto clicando no botão "Submit".

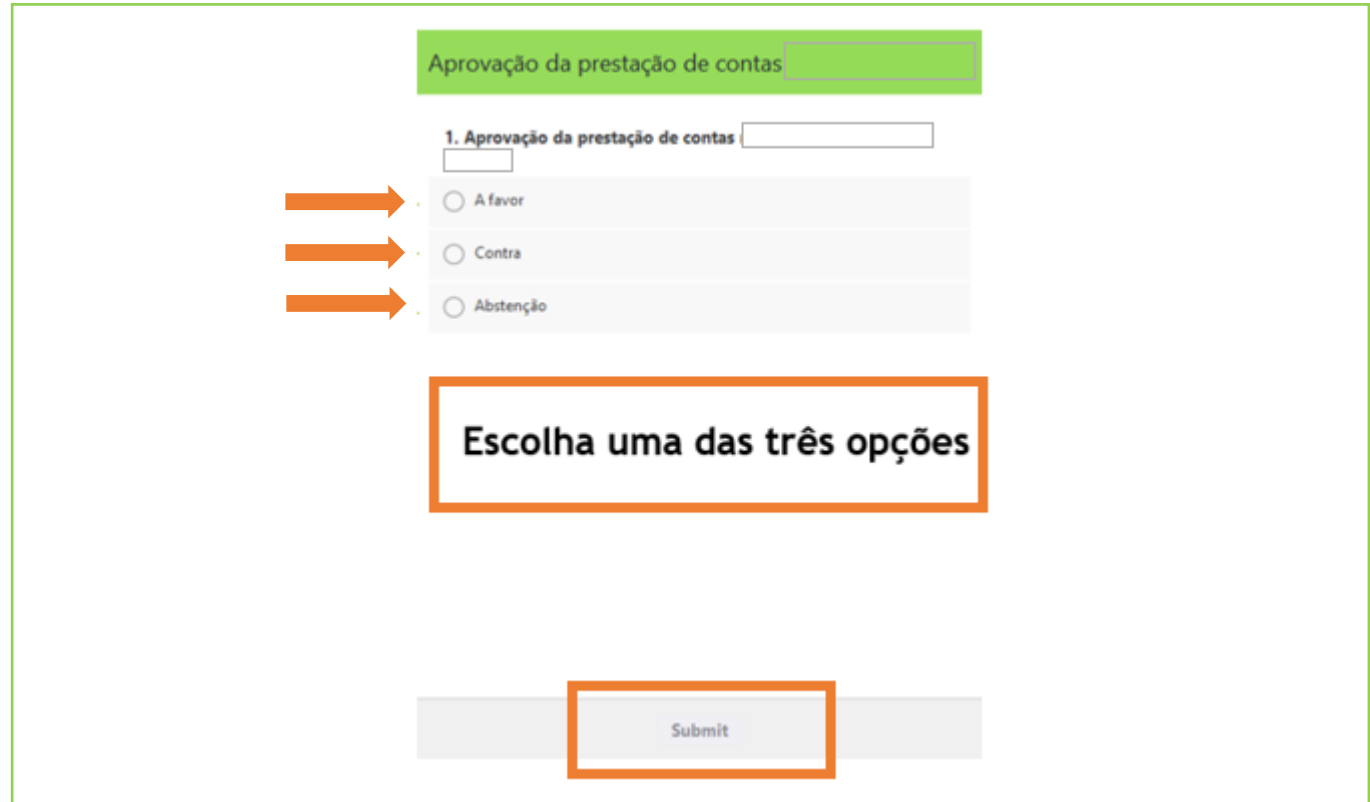

#### **COMO VOLTAR A VOTAÇÃO EM CASO DE QUEDA NA INTERNET**

**1.** Caso você tenha caído da conferência ou fechado sua janela de votação por engano, enquanto a votação estiver ativa você poderá clicar no botão "Polls" ou "Enquete" no menu de opções da reunião e a janela de votação será aberta.

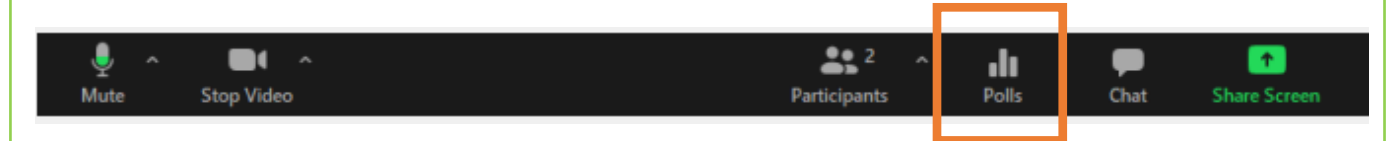

Caso o botão não apareça na sua tela significa que o período de votação já se encerrou ou seu voto não será computado.

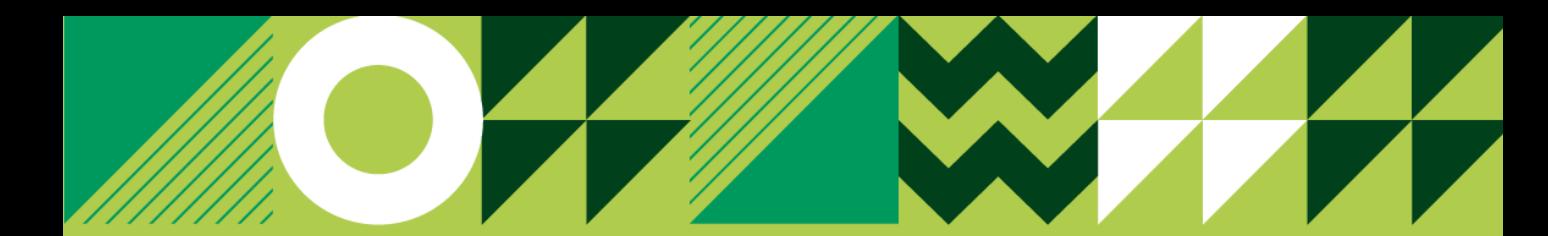

# **Suporte**

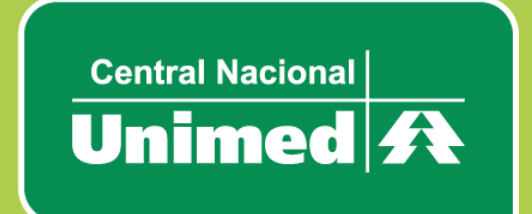

#### **SUPORTE**

As dúvidas de acesso ou uso da plataforma digital poderão ser encaminhadas para:

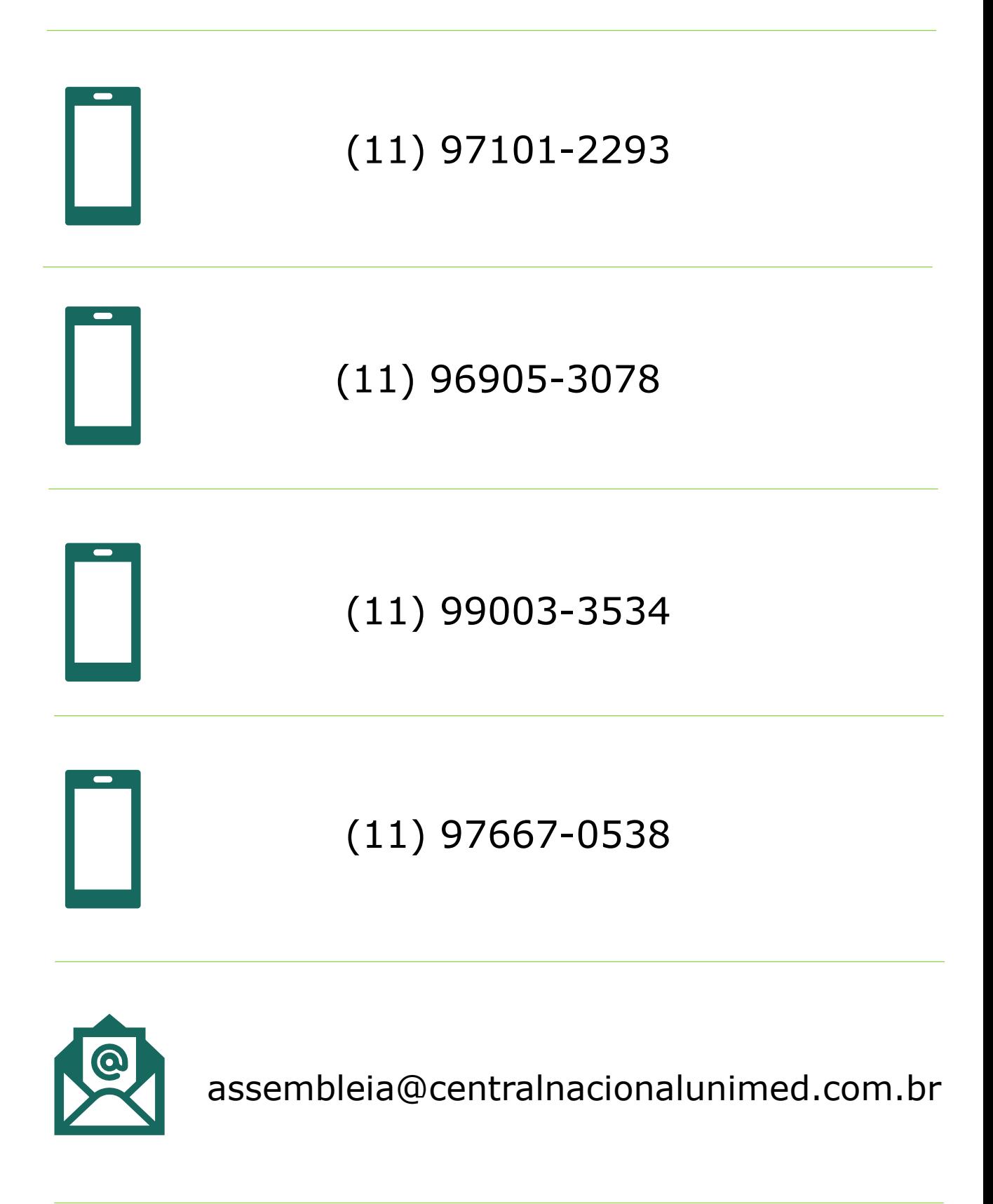

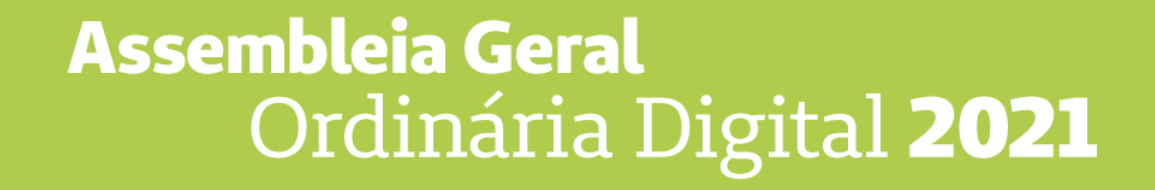

**Superintendência de Estratégia, Governança e Riscos Superintendência de Tecnologia da Informação**